# **DWS-4026 Firmware Release Notes**

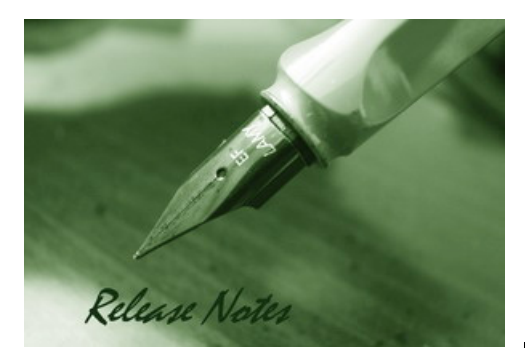

Firmware Version: 3.0.0.14 Published: Apr 28, 2011

## **Content:**

D-Link

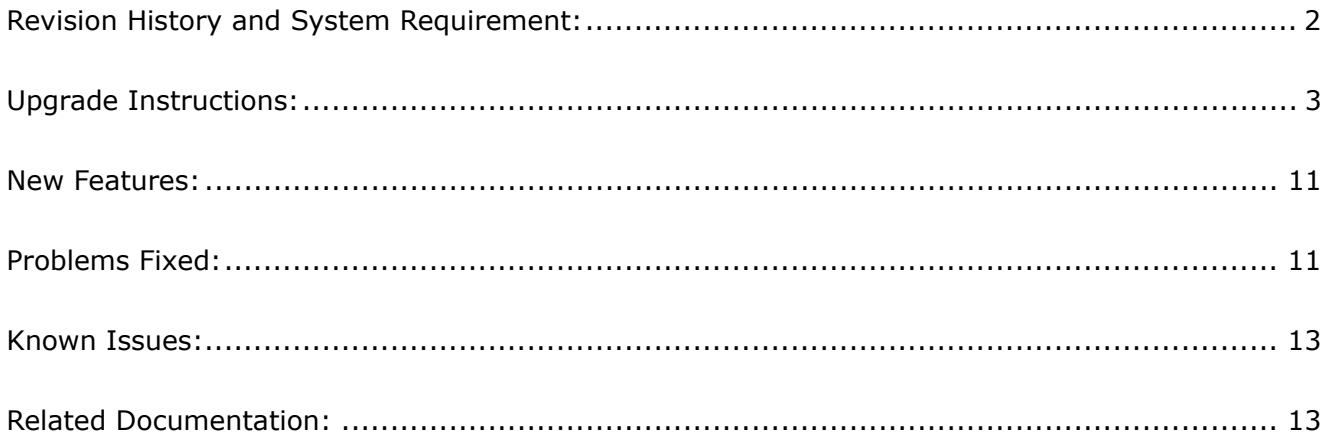

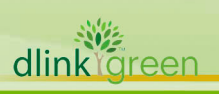

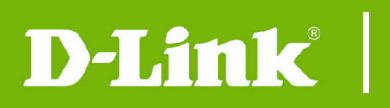

# **Revision History and System Requirement:**

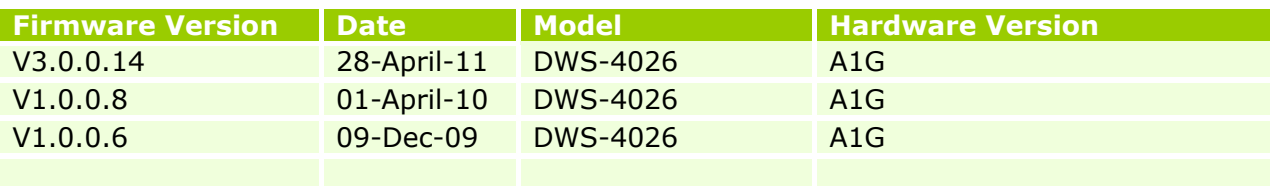

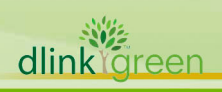

## **Upgrade Instructions:**

 The following steps describe how to upgrade the wireless system comprising of the Access Points (AP) and the managing Wireless Switch (WS) from release 1.0.0.6 to 1.0.0.8. These instructions are applicable to any upgrade from 1.0.0.x to 1.0.0.x version.

### **NOTES:**

D-Link

**1. Before you upgrade, make sure that the Wireless Switch (WS) and the Access Points (APs) have the same version of software, or at least, the APs are managed successfully by the WS.** 

**2. Please upgrade the APs before you upgrade the managing WS.** 

### **Step 1 : Configure IP address on your PC**

 Make sure the PC on which the TFTP server resides is configured in the same network as the switch and the AP. Verify that the PC is accessible from these devices. For example, if the WS (10.90.90.90) and the APs are in the 10.0.0.0/8 network, you can configure the PC network interface as follows.

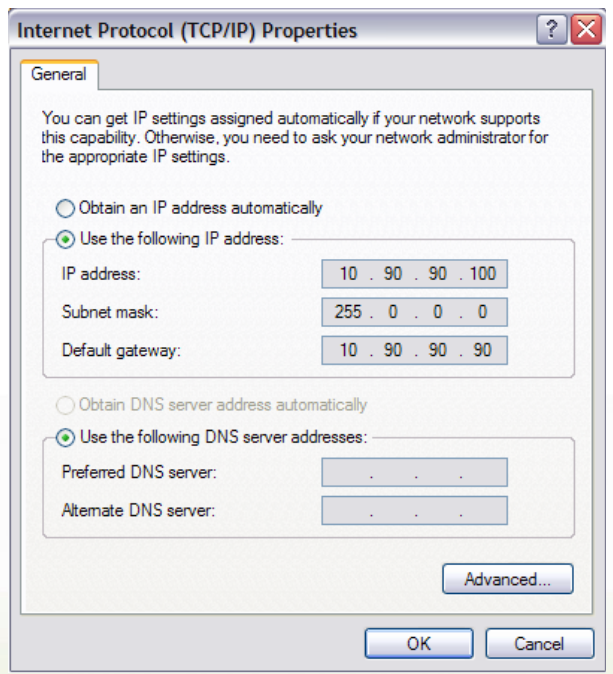

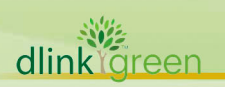

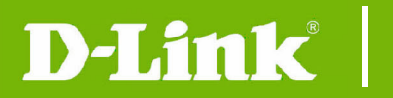

### **Step 2: Install TFTP server on your PC.**

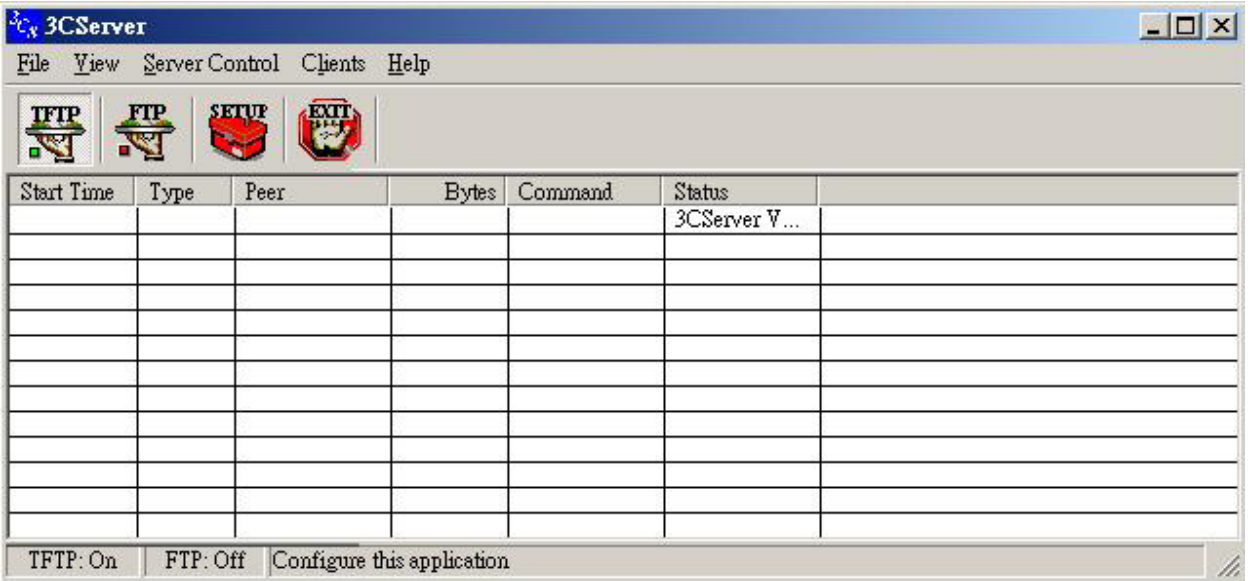

## **Step 3 : Copy the WS and AP images into the designated folder and start TFTP service.**

### **Step 4: Check runtime version of the WS**

Username: admin; Password: no password required.

#### (DWS-4026) #show version

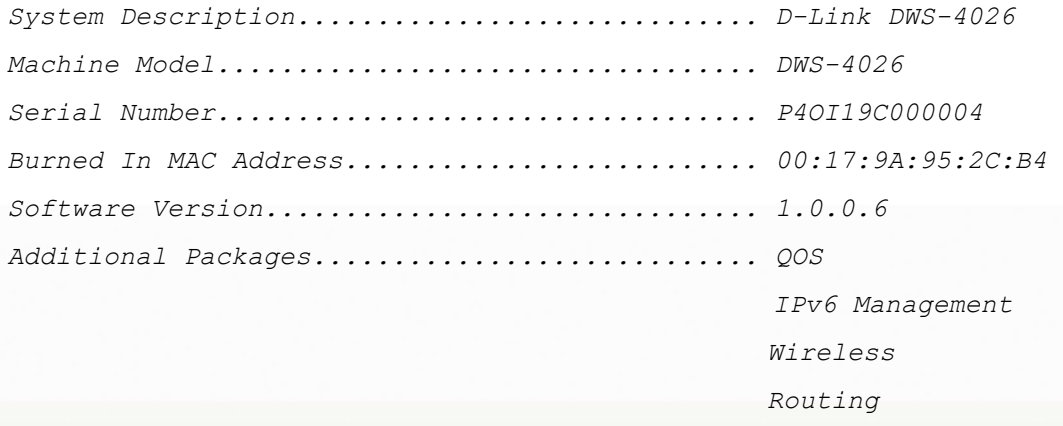

Verify it on the web UI at LAN->Monitoring->Device Status page as follows.

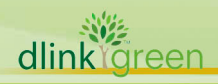

# **DWS-4026 Firmware Release Notes**

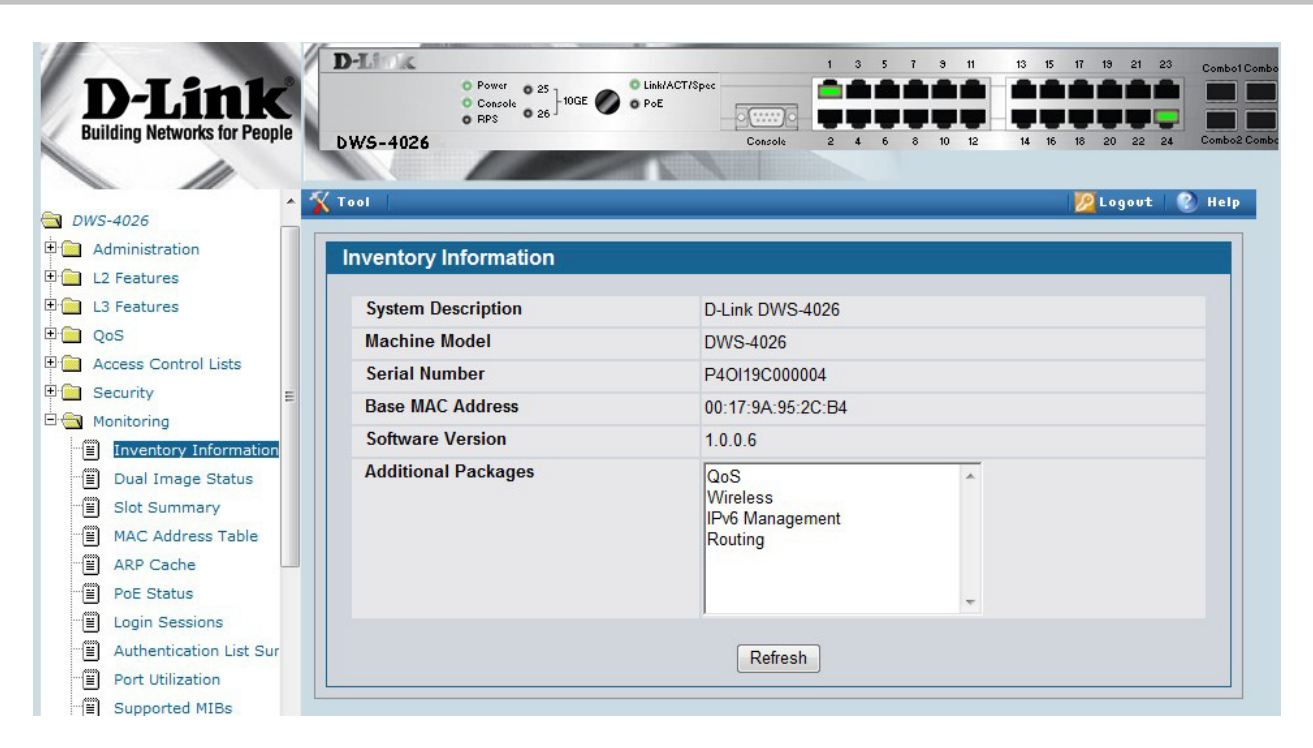

D-Link

dlink<sup>Y</sup>green

The versions of both the images on the switch are displayed at LAN->Monitoring->Dual Image Status page as follows.

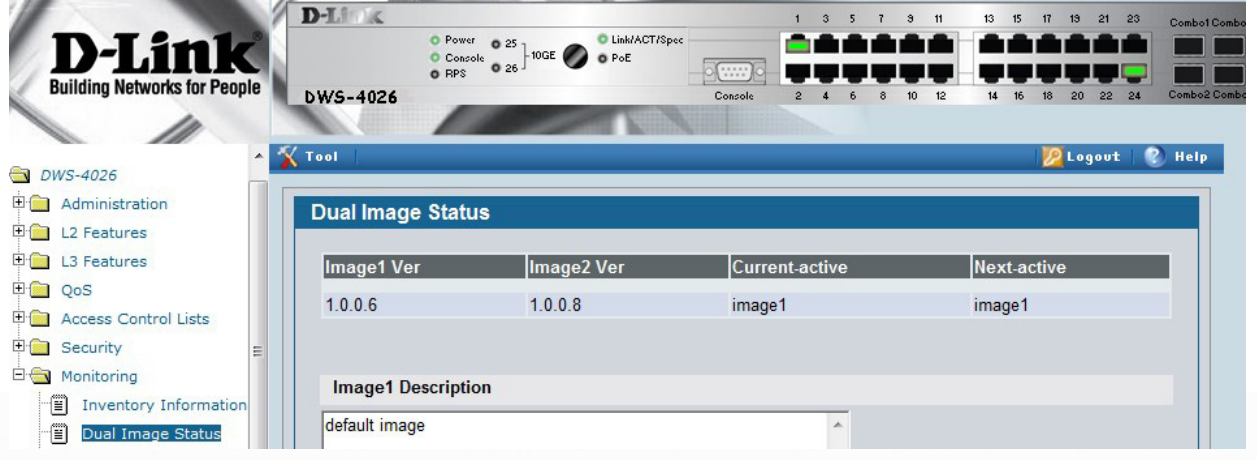

## **Step 5 : Upgrade the Managed Access Points from WS Web UI using TFTP Note: Record the IP addresses of the APs that are currently managed by the 1.0.0.6 WS.**

 Download the 1.0.0.8 image on the AP using WLAN->Administration->AP Management -> Software Download as follows. Make sure that the TFTP server is accessible from the APs as the WS is going to direct the APs to the TFTP server to get their upgrade image.

# D-Link<sup>1</sup>

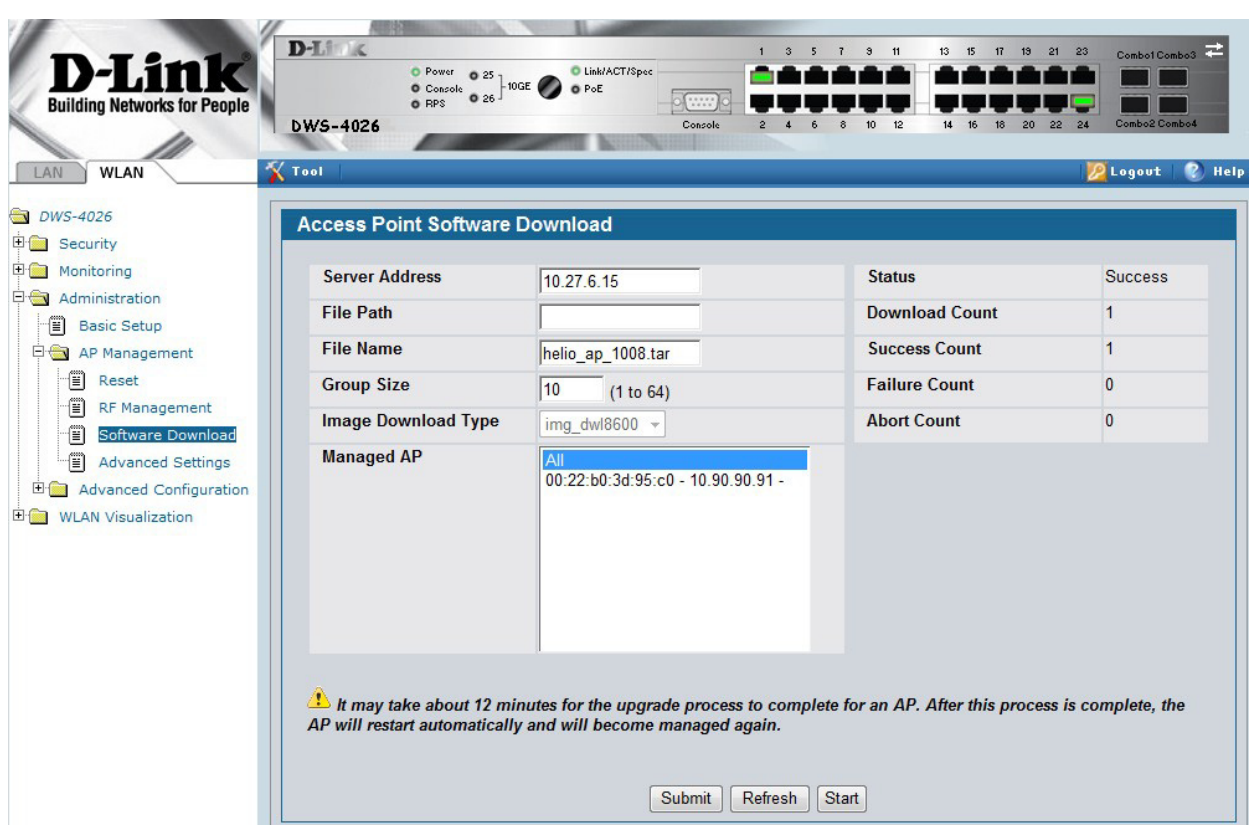

 Once the APs are upgraded, they should become managed by the WS that is still running 1.0.0.6. Verify on the WLAN->Monitoring->Access Point ->Managed Access Points page as follows. (Verify the Software Version of the APs is 1.0.0.8.)

**Note: Make sure there is no other WS in the network that will manage these APs. In that case, you may not see the APs managed by this WS.** 

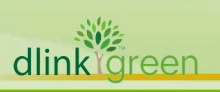

# D-Link |

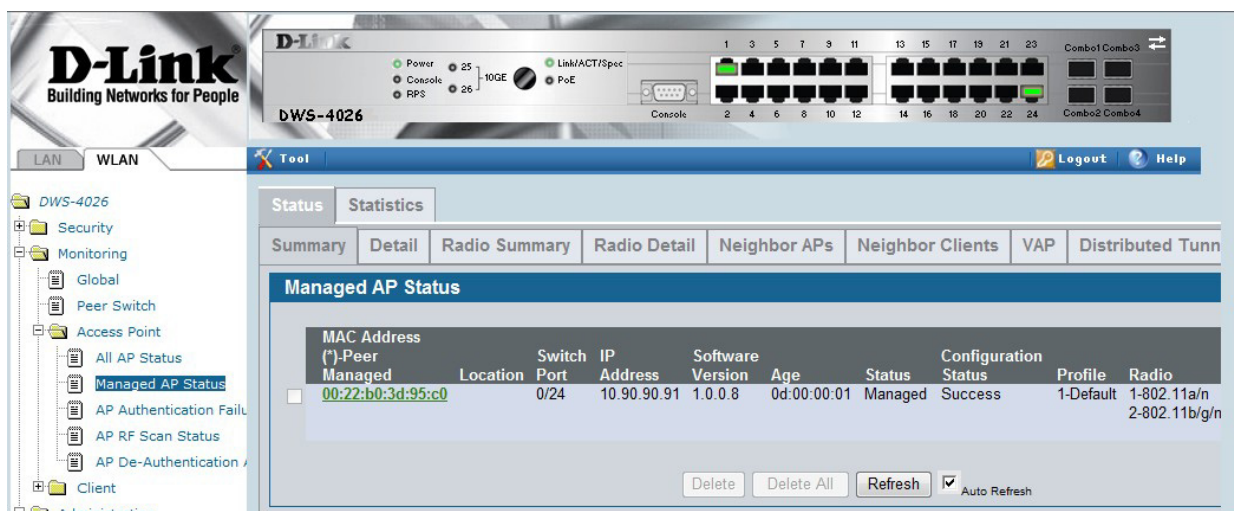

## **Step 6: Save the switch configuration in case it is needed for downgrading.**

 Transfer the switch configuration to a TFTP server using Tool->Upload File menu item. This is switch configuration in binary form. If needed, it could be downloaded on the switch later using Tool->Download File menu item.

## **Step 7: Upgrade the WS using TFTP**

 Download 1.0.0.8 WS firmware image using the Tool->Download File web page as follows. Make sure the Image Name selected is same as the Next Active Image. Next Active Image can be verified from LAN->Monitoring->Dual Image Status page

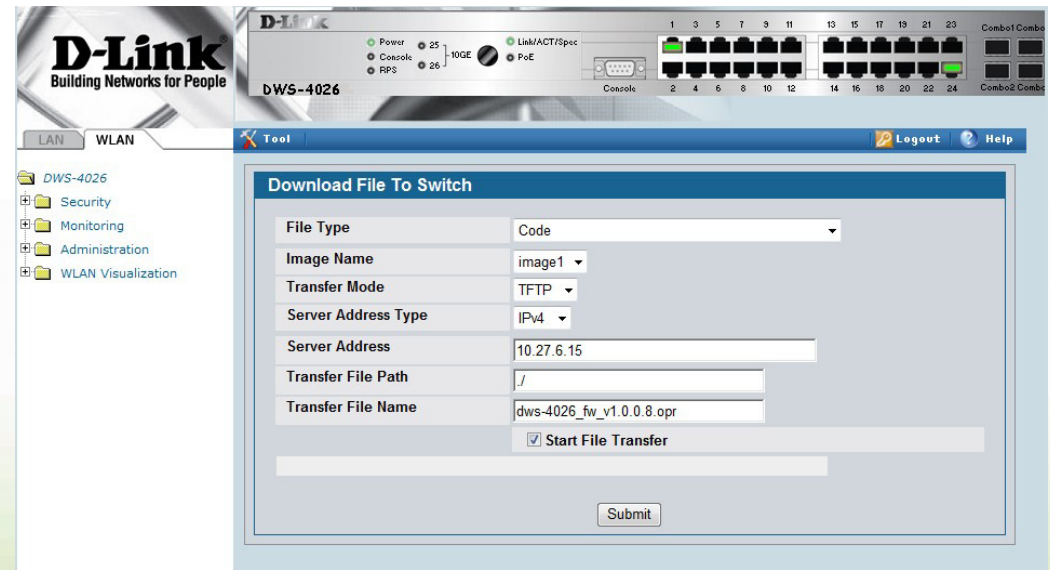

You should see the success message as follows when the transfer is complete.

# D-Link<sup>'</sup>

# **DWS-4026 Firmware Release Notes**

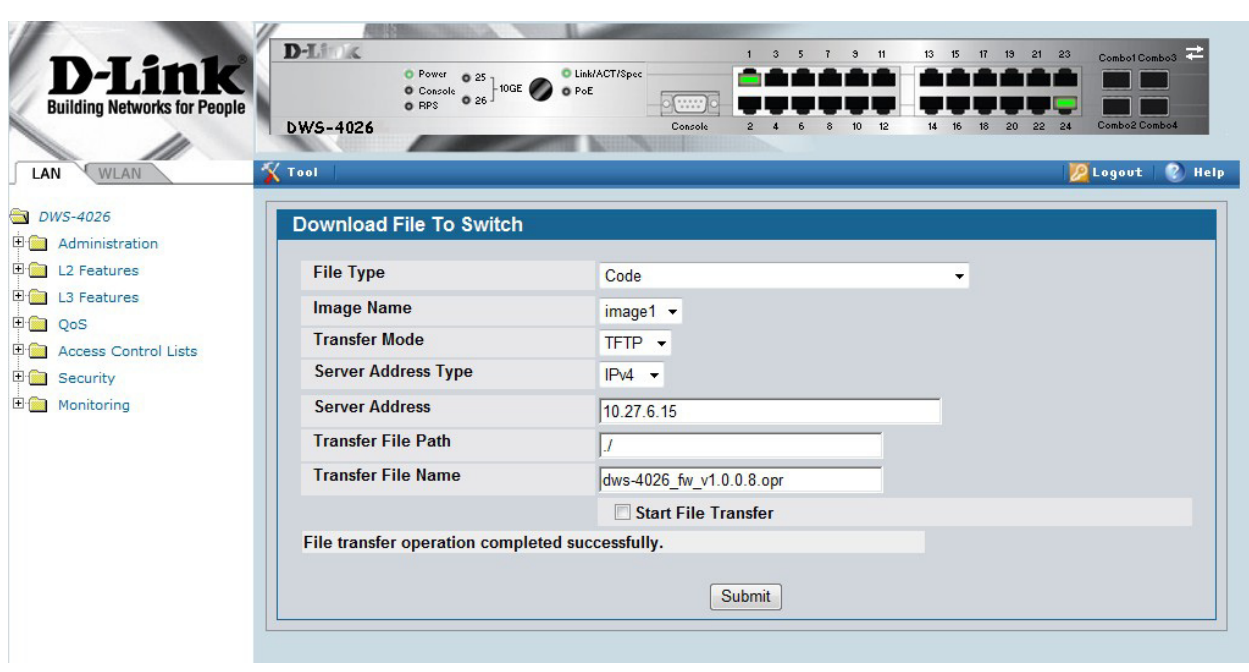

Now reboot the WS using Tool->Reboot System as follows. Respond appropriately if want to save the configuration changes before the reboot.

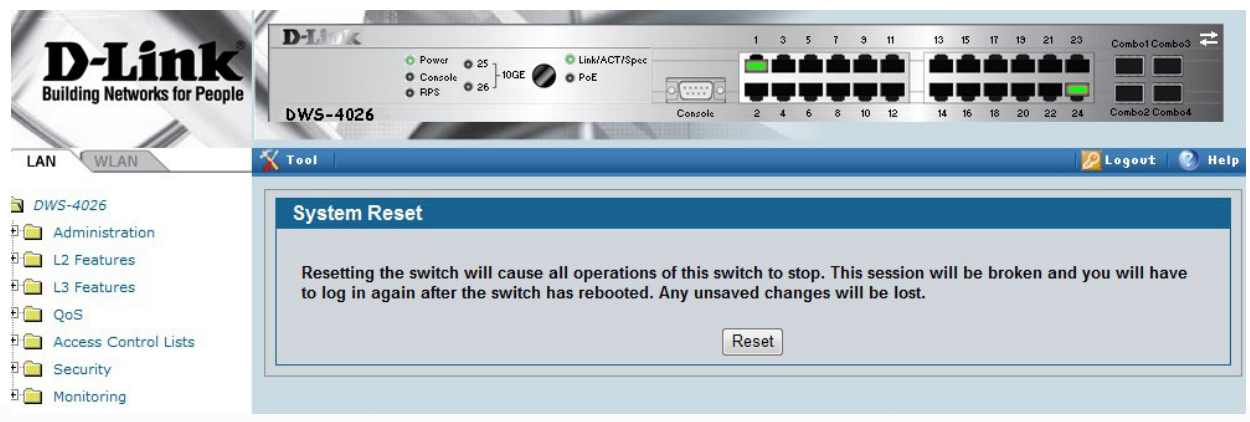

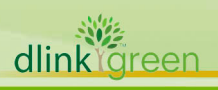

After the switch is back up, you should see all the APs with version 1.0.0.8 managed as follows on the WLAN->Monitoring->Access Point ->Managed Access Points page.

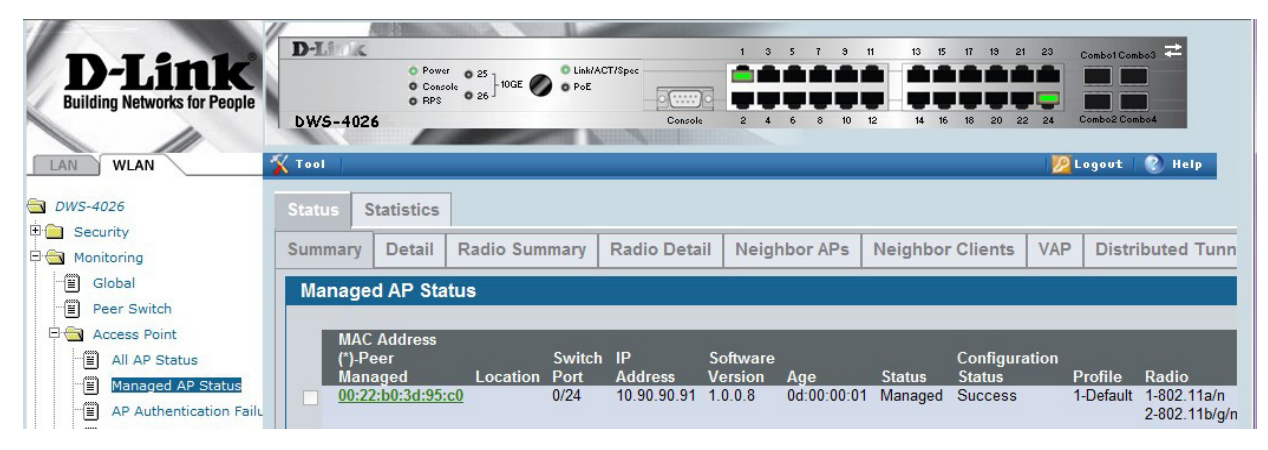

### **Step 8: Update the WS boot code**

D-Link<sup>'</sup>

 The boot code is embedded in the upgrade image. So once the operational code is upgraded, the boot code could be updated.

 When the 1.0.0.6 WS is coming up, you will see the following information that includes the boot code version in terms of the date.

*CPU Card ID: 0xa28245 Boot Menu Version (Date): 15 OCT 2009 Select an option. If no selection in 10 seconds then operational code will start.*

 You can update the bootcode using Tool->Multiple Image service web page as follows. Make sure you select the appropriate image before clicking the Update Bootcode button. You should select the image name that corresponds to the 1.0.0.8 version. So far the bootcode has no difference between the 1.0.0.6 and 1.0.0.8.

### **Step 9 : Check the WS software version again.**

```
(DWS-4026) #show version
```
dlink föreen

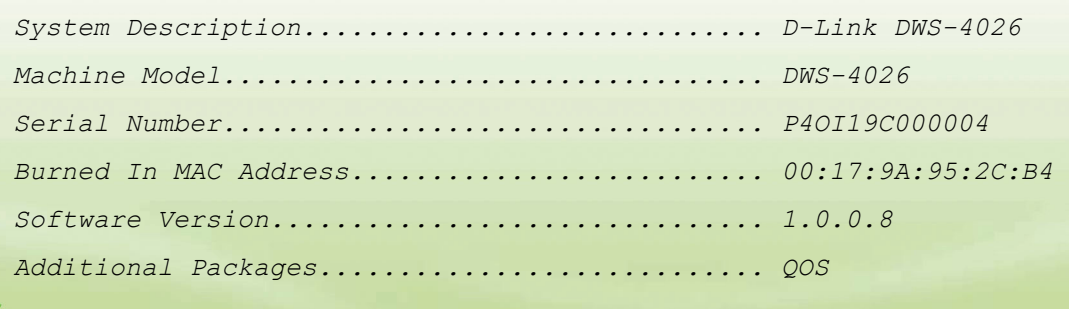

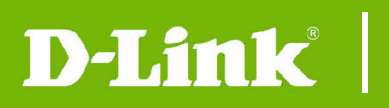

# **DWS-4026 Firmware Release Notes**

 *IPv6 Management Wireless Routing* 

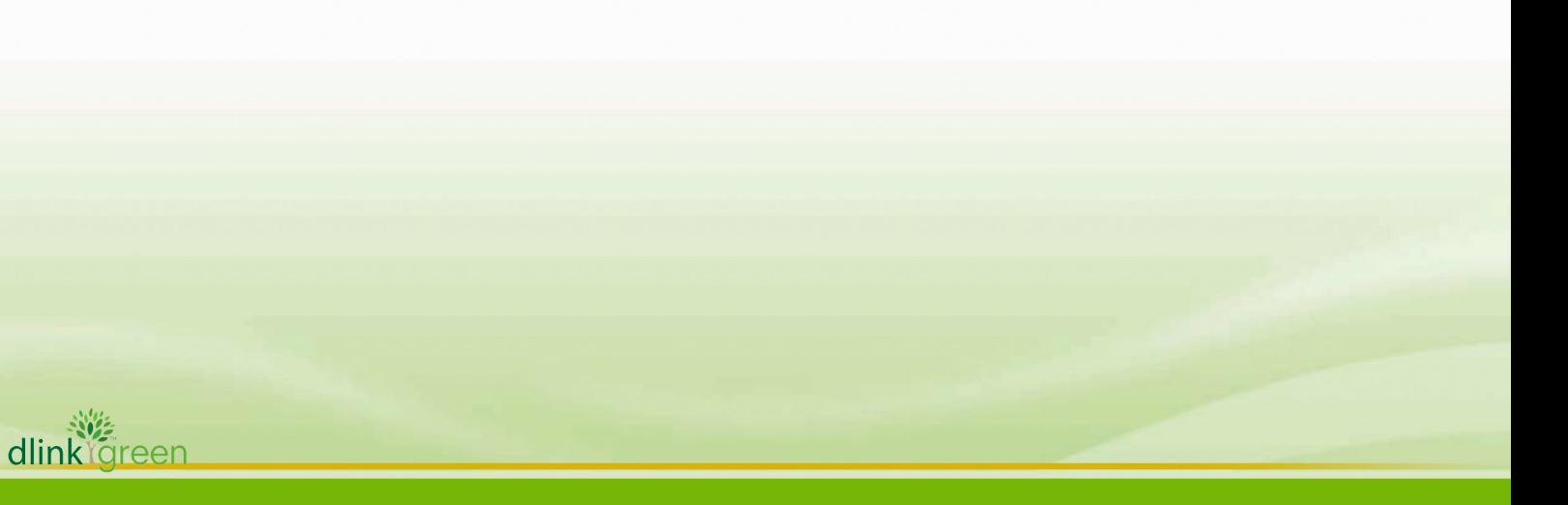

## **New Features:**

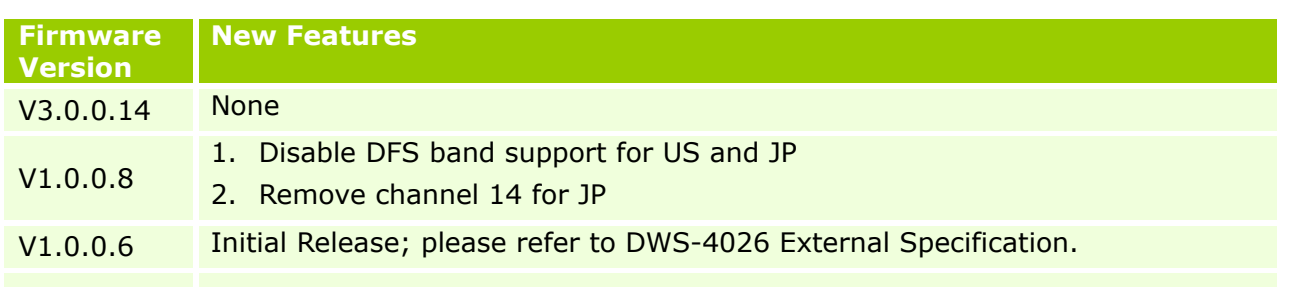

# **Problems Fixed:**

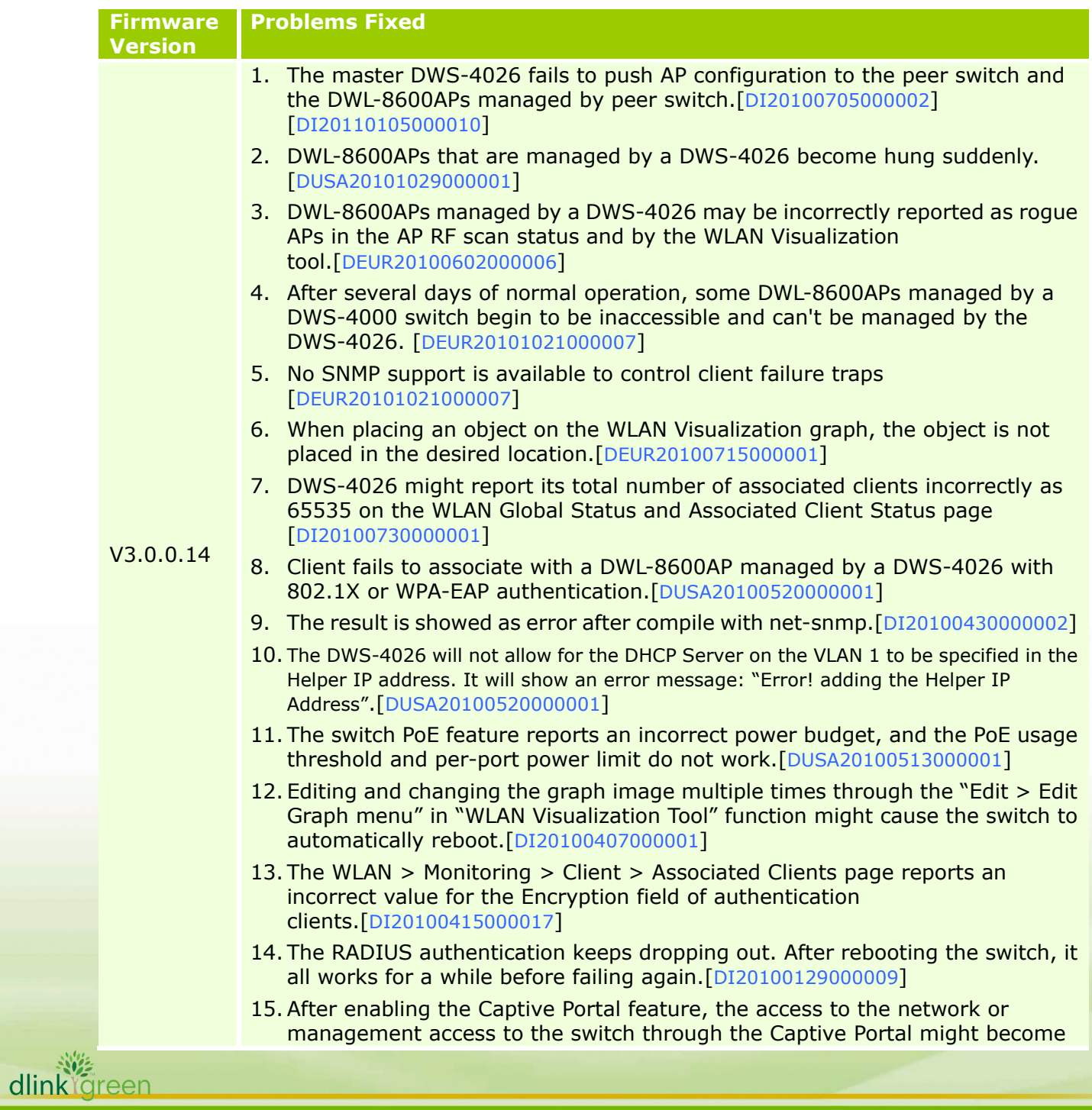

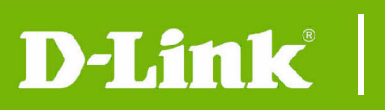

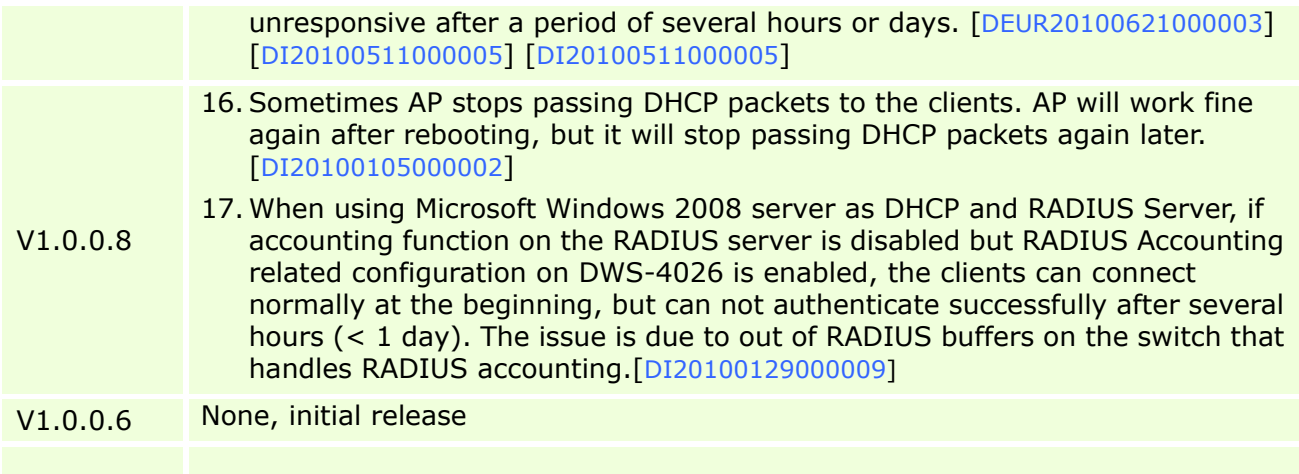

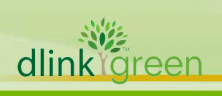

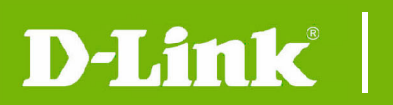

## **Known Issues:**

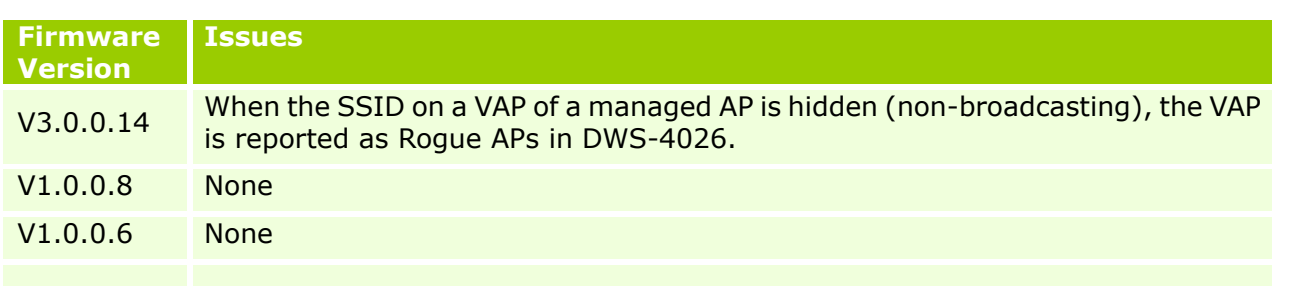

## **Related Documentation:**

- DWS-4000 Series & DWL-8600AP User Manual
- DWS-4000 Series & DWL-8600AP CLI Manual

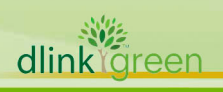